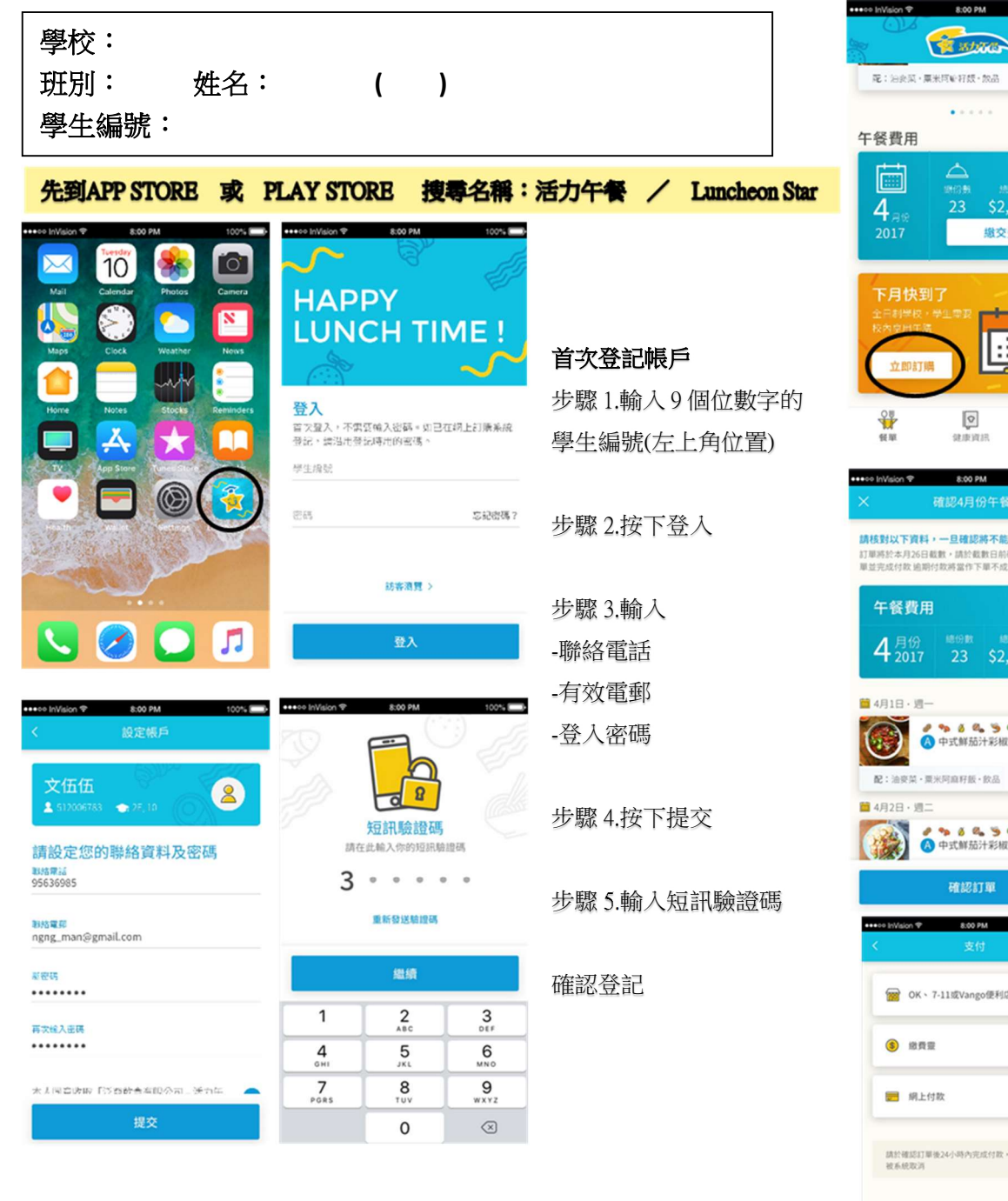

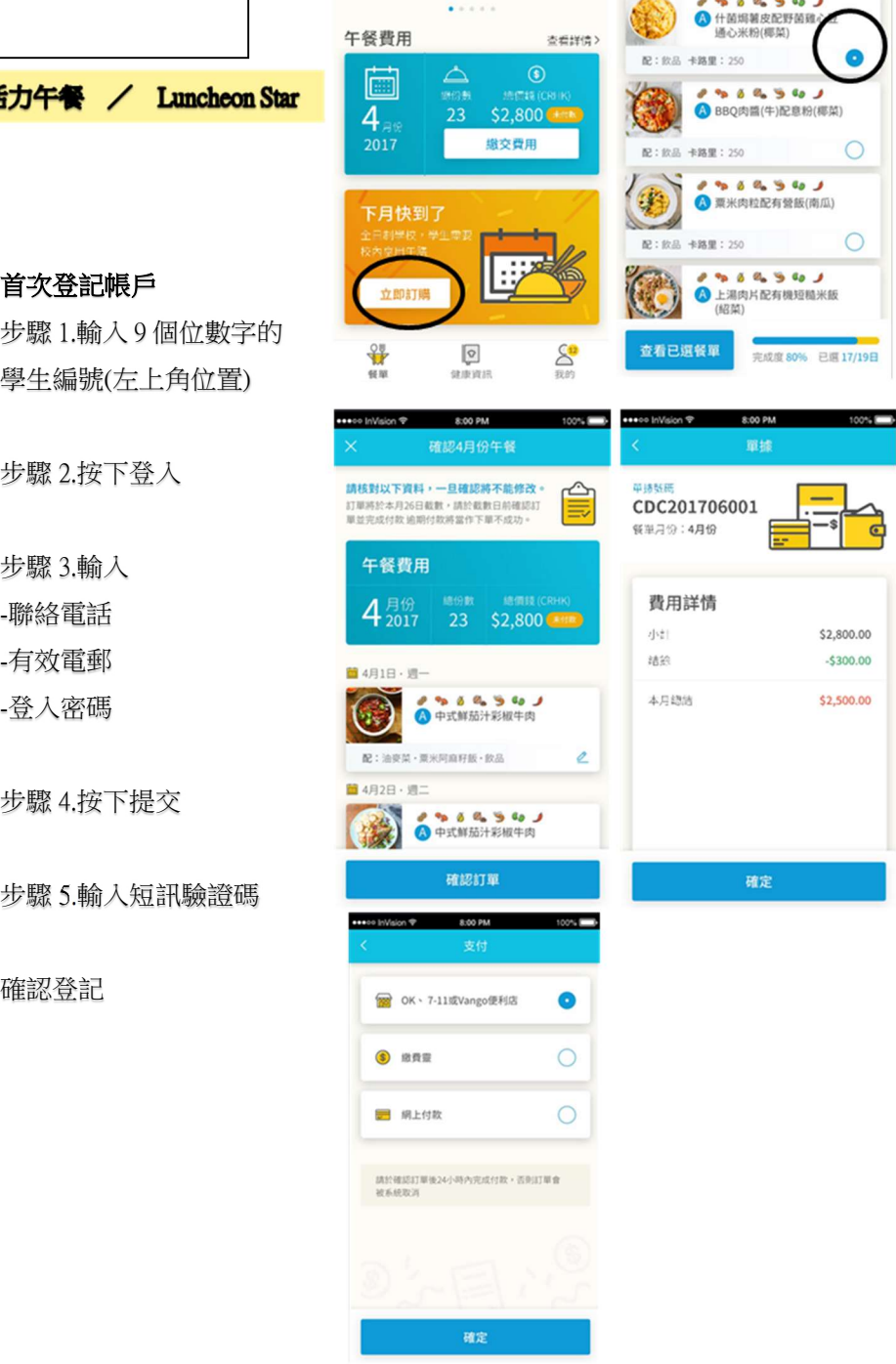

## 訂餐

 $100\%$ 

8:00 PM

選擇4月份午餐

**AA MARAGA OO** 

請從以下菜單選擇一項

图片只供参考,配菜或食按時令而作出調整

**BAN ALL** 

**Cambrat** 

第: 油水菜·草米饼商好颜·参选

步驟 1.按下「餐單」版面

步驟 2.按下立即訂購

訂**餐**<br>步驟 1.按下「餐單」版面<br>步驟 2.按下立即訂購<br>步驟 3 .在每天 4 款餐款中選擇 1 款

**訂餐**<br>步驟 1.按下「餐單」版面<br>步驟 2.按下立即訂購<br>步驟 3 .在每天 4 款餐款中選擇 1 款<br>步驟 4 .「檢查訂餐,確認無誤後」<br>按下確認訂單 按下確認訂單 步驟 2.按下立即訂購<br>步驟 3 .在每天 4 款餐款中選擇 1 款<br>步驟 4 .「檢查訂餐,確認無誤後」<br>按下確認訂單<br><br>步驟 5.查看費用詳情,按下確定。

步驟 3 .任母大 4 款餐款中選擇 1 款<br>步驟 4 .「檢查訂餐,確認無誤後」<br>按下確認訂單<br><br>步驟 5.查看費用詳情,按下確定。<br><br>歩驟 6.選擇付款方式<br>-使用 QR CODE 到便利店付款(7-11 , Circle K , Vango) 步驟 4 . 「檢查訂餐,確認無誤後」<br>按下確認訂單<br><br>步驟 5.查看費用詳情,按下確定。<br><br>使用 QR CODE 到便利店付款(7-11 , Circle K , Vango)<br>-繳費靈 -繳費靈 按下帷祕訂畢<br>步驟 5.查看費用詳情,按下確定。<br>步驟 6.選擇付款方式<br>-使用 QR CODE 到便利店付款(7-11 , Circle K , Vango)<br>-繳費靈<br>-網上付款(VISA , MASTER CARD ,支付寶,支付寶 HK)

\*\*請注意:交易需於 24 小時內完成付款

如使用便利店/繳費靈付款,

本公司於閣下付款後 4 個工作天內收妥有關款項, 付款一經確認,

系統會自動發出「訂餐付款確認通知」 予閣下登記之電郵,敬請留意。

如使用網上付款,付款會即時確認, 系統會自動發出「訂餐付款確認通知」 予閣下登記之電郵,敬請留意。 予閣ト登記乙電郵,敬請留意。<br>如使用網上付款,付款會即時確認,<br>系統會自動發出「訂餐付款確認通知」<br>予閣下登記之電郵,敬請留意。<br>已完成流動電話 apps 訂餐,多謝閣下使用,謝謝。<br><br>如有任何疑問及查詢,歡迎致電本公司熱線 2944-0466